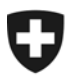

Schweizerische Eidgenossenschaft Confédération suisse Confederazione Svizzera Confederaziun svizra

Eidgenössisches Finanzdepartement EFD

**Bundesamt für Informatik und Telekommunikation BIT**  Kunden Kundenkommunikation

17. März 2009

# **Barrierefreiheit - Umgang mit MS-Word-Dokumenten und Konversion zu PDF**

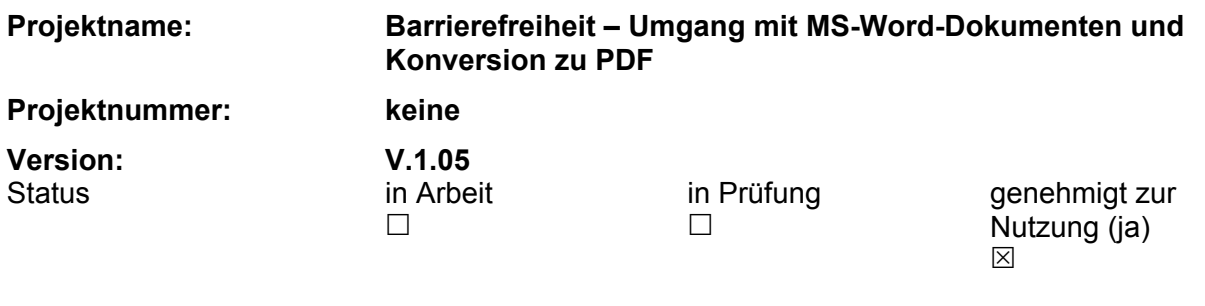

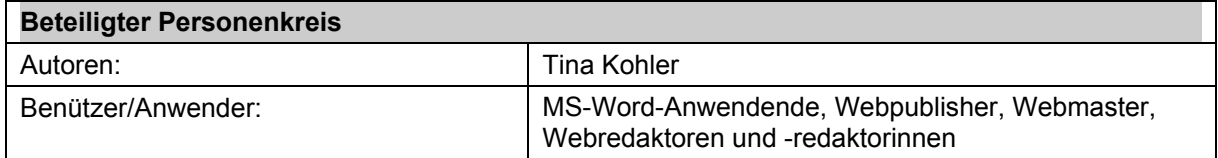

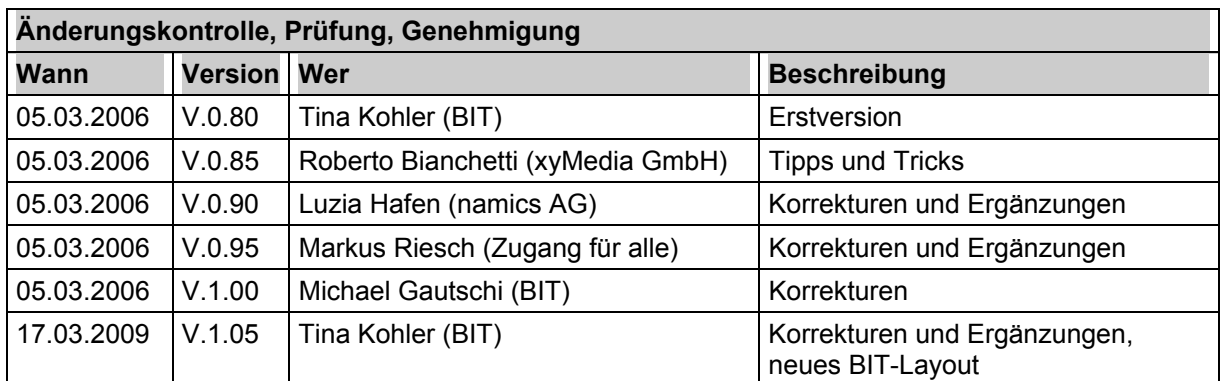

## Inhaltsverzeichnis

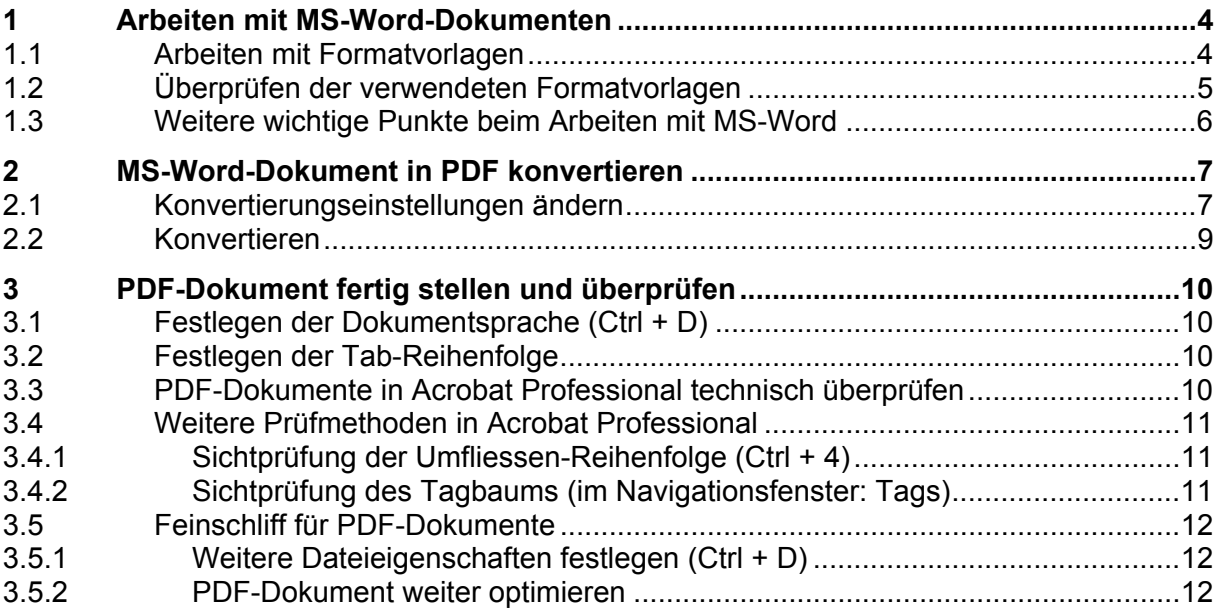

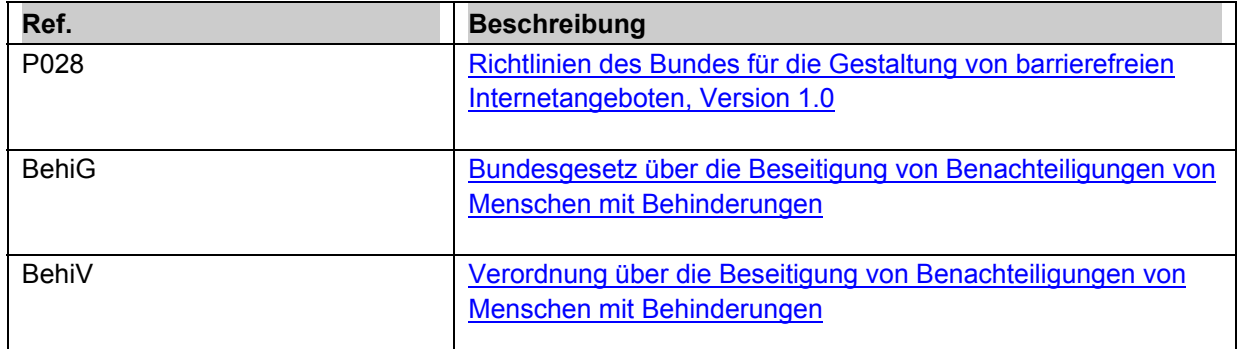

#### Zweck des Dokumentes

Seit dem 1.1.2004 ist das Behindertengleichstellungsgesetz (BehiG) im Zusammenhang mit der Behindertengleichstellungsverordnung (BehiV) in Kraft. Gemäss Art. 10 dieser Verordnung sind alle Internetangebote der Bundesverwaltung barrierefrei zu gestalten.

Mit der P028 - Richtlinien des Bundes für die Gestaltung von barrierefreien Internetangeboten wurden diese Rechtgrundlagen weiter detailliert. Darin wurde bestimmt, dass auch PDF-Dokumente für Sehbehinderte, Blinde oder motorisch beeinträchtigte Personen ohne Einschränkung zugänglich sein müssen (die P028 ist seit Mai 2005 in Kraft).

Um ein barrierefreies PDF-Dokument zu erhalten, bewährt es sich, schon während der Arbeit im MS-Word-Dokument einige Punkte zu beachten. In dieser Anleitung erfahren Sie, wie Sie am einfachsten mit MS-Word-Formatvorlagen arbeiten, auf welche Dinge Sie dabei achten sollten und wie ein MS-Word-Dokument richtig nach PDF konvertiert wird.

## <span id="page-3-0"></span>**1 Arbeiten mit MS-Word-Dokumenten**

## **1.1 Arbeiten mit Formatvorlagen**

Arbeiten Sie ausschliesslich mit MS-Word-Formatvorlagen. Auf diese Weise werden später beim Konvertieren alle benötigten Strukturelemente ins PDF-Dokument mitübertragen. Sie arbeiten am einfachsten mit Formatvorlagen, indem Sie diese rechts neben dem Inhaltsbereich platzieren. Sie können die Formatvorlagen auf diese Weise schneller auswählen (das mühsame Scrollen im Dropdown-Menü entfällt damit).

Um die **Formatvorlagen rechts neben dem Inhaltsteil zu aktivieren**, drücken Sie im Menü "Format" > "Formatvorlagen und Formatierung".

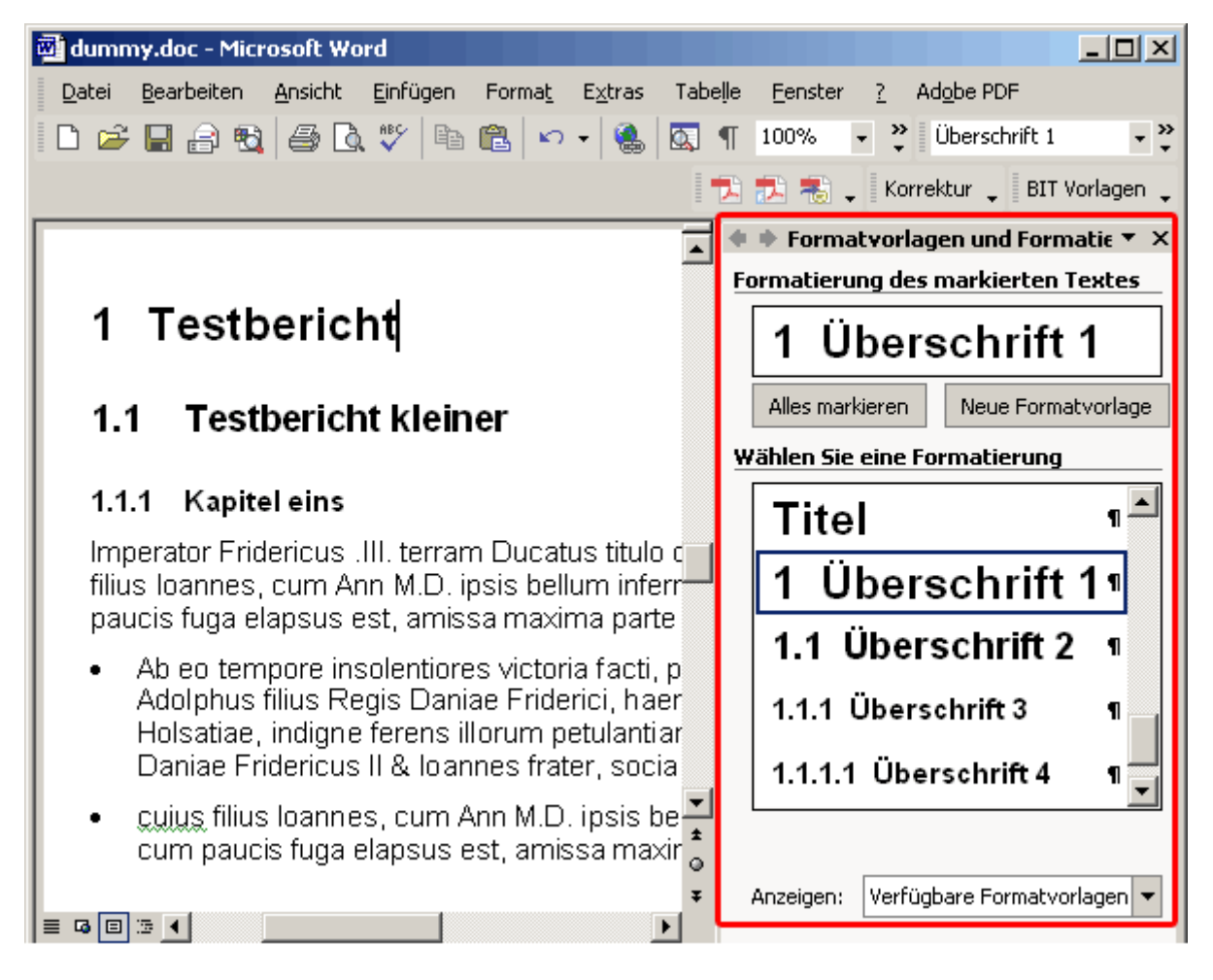

Weisen Sie **jedem Textelementen im MS-Word-Dokument eine der Formatvorlagen** zu, indem Sie den Text entweder markieren und dann auf die entsprechende Formatvorlage drücken oder wählen Sie die Formatvorlage aus bevor die den Textabschitt zu schreiben beginnen.

## <span id="page-4-0"></span>**1.2 Überprüfen der verwendeten Formatvorlagen**

Bevor Sie das MS-Word-Dokument in ein PDF konvertieren, überprüfen Sie das ganze Dokument auf korrekt angewendete Formatvorlagen. Dies geht ganz einfach, wenn Sie MS-Word wie folgt einstellen.

Aktivieren Sie im Menü "Extras" > "Optionen" > "Ansicht" die Option für Gliederungs- und Normalansicht "auf Fensterbreite umbrechen":

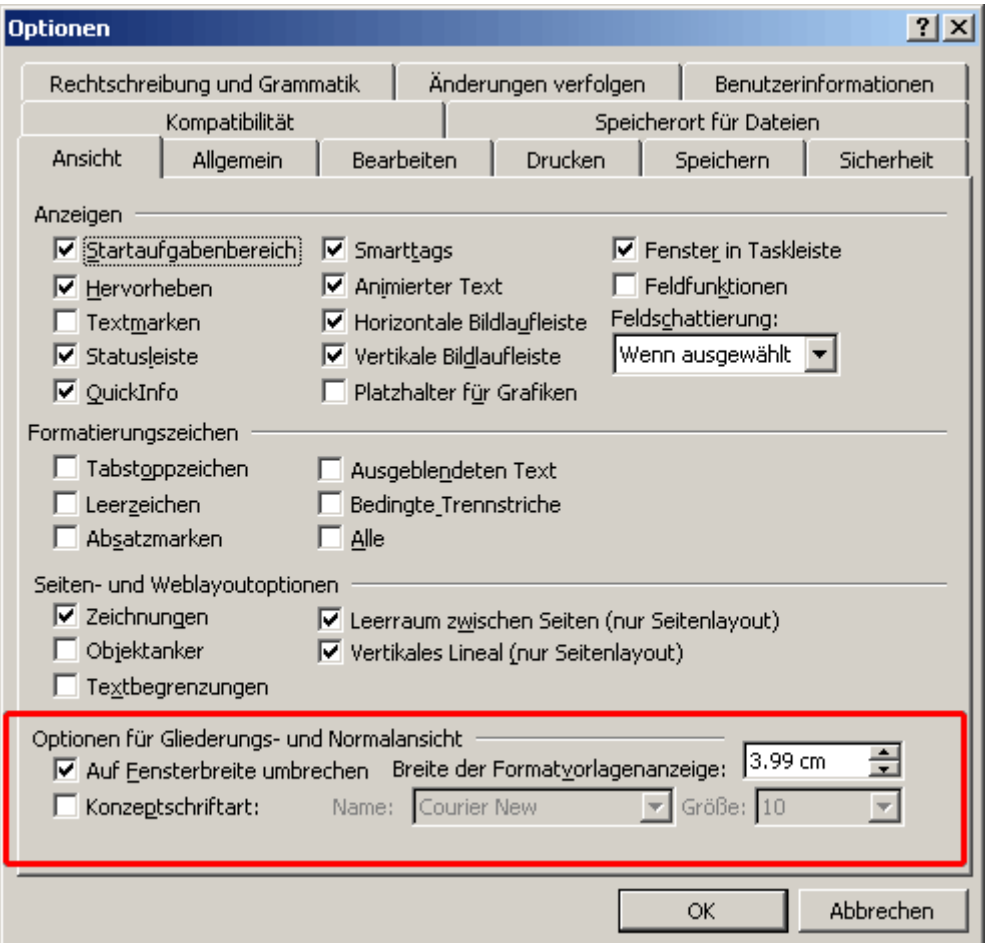

Wählen Sie nun im Menü Ansicht > "Normal". Sie erhalten links vom Inhaltsbereich neu alle verwendeten Formatvorlagen. Sie sehen auf einen Blick, welche Formatvorlage welchem Textelement entspricht:

#### <span id="page-5-0"></span>**Barrierefreiheit – Umgang mit MS-Word-Dokumenten und Konversion zu PDF**

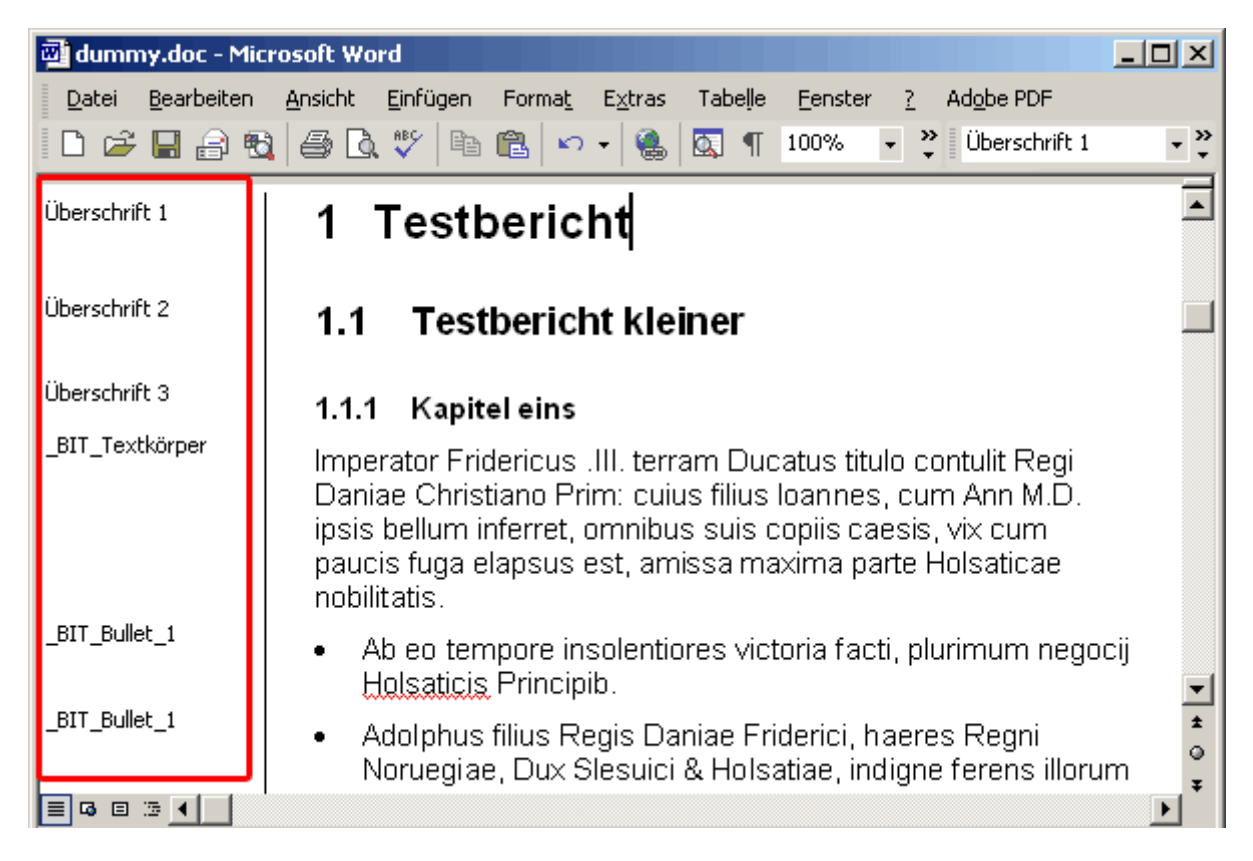

Überprüfen Sie mit Hilfe der linken Spalte das ganze Dokument auf Zuweisungsfehler der Formatvorlagen. Löschen Sie Leerzeilen und vergrösseren Sie stattdessen den Absatz des vorhergehenden Abschnittes (Absatz markieren, rechte Maustaste drücken und "Absatz" wählen – und bei "Abstand nach" vergrössern).

Wenn Sie das MS-Word-Dokument auf diese Weise geprüft haben, können Sie mit der Konversion beginnen.

## **1.3 Weitere wichtige Punkte beim Arbeiten mit MS-Word**

- Versehen Sie Grafiken/Bilder mit Alternativtext, indem Sie mit der rechten Maustaste auf die Grafik klicken und "Grafik formatieren" wählen. Unter der Registerkarte "Web" geben Sie den Alternativtext ein (beschreiben Sie kurz, was Sie auf dem Bild sehen).
- Vermeiden Sie, wichtige Informationen nur in Kopf- und Fusszeilen zu platzieren, da diese nicht in die PDF-Struktur übernommen werden.
- Geben Sie die Links korrekt ein über "Einfügen" > "Hyperlink...".
- Für Spaltensatz und ähnliche Layouttechniken sollten die in MS-Word vorgesehenen Möglichkeiten genutzt werden (Menü "Format" > "Spalten").
- Stellen Sie sicher, dass sich Tabellenüberschriften in MS-Word auf jeder neuen Seite wiederholen (Rechtsklick auf Tabelle – "Tabelleneigenschaften" – Reiter "Zeile" – aktivieren von "Gleiche Kopfzeile auf ieder Seite wiederholen").
- x Verhindern Sie den Zeilenwechsel bei Tabellen auf Seiten (Rechtsklick auf Tabelle "Tabelleneigenschaften" – Reiter "Zeile" – deaktivieren von "Zeilenwechsel auf Seiten zulassen").

## <span id="page-6-0"></span>**2 MS-Word-Dokument in PDF konvertieren**

### **2.1 Konvertierungseinstellungen ändern**

Wenn Sie das erste Mal ein MS-Word-Dokument nach PDF konvertieren stellen Sie die Konvertierungseinstellungen wie folgt ein (Hinweis: alle Konvertierungseinstellungen bleiben gespeichert; Sie brauchen diese also nur einmal vorzunehmen):

Öffnen Sie das zu konvertierende MS-Word-Dokument und wählen Sie im Menü "Adobe PDF" > "Konvertierungseinstellungen ändern".

Die Registerkarte **"Einstellungen"** belassen Sie auf "Standard" und belassen Sie auch die Häckchen wie sie sind:

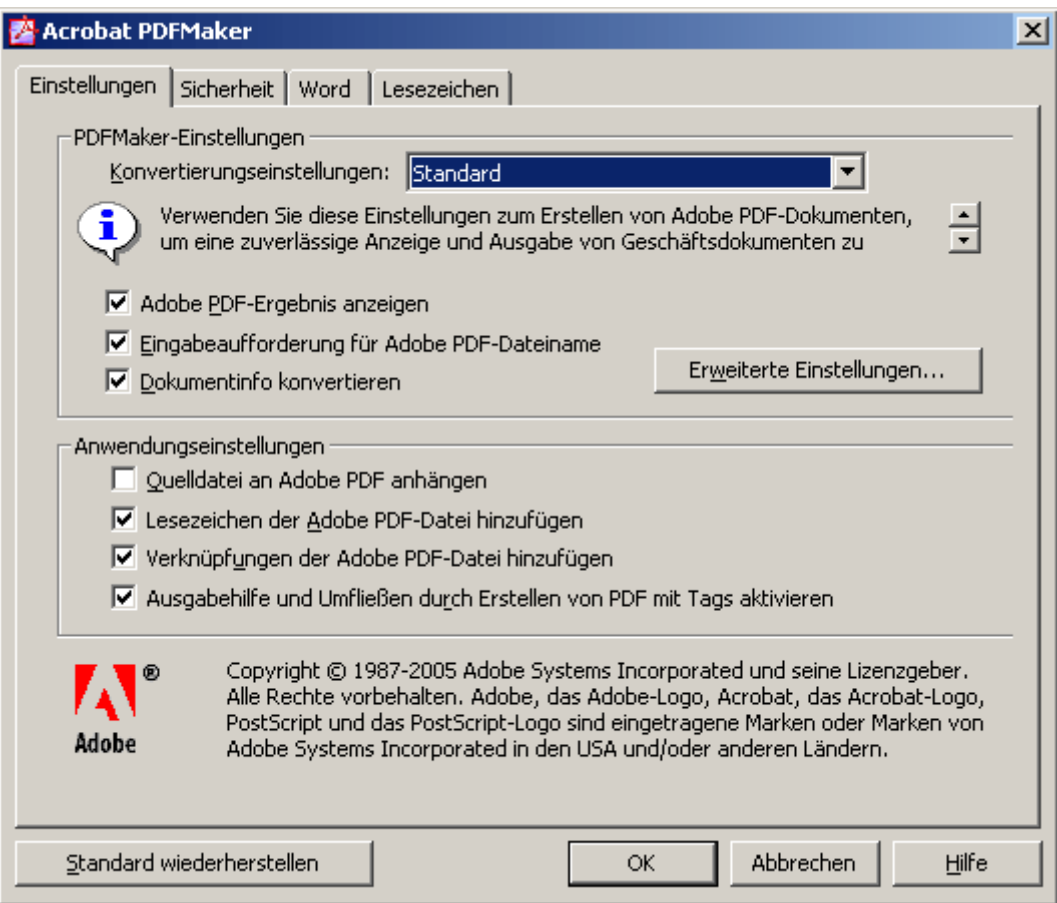

Auf der Registerkarte **"Sicherheit"** können Sie das PDF-Dokument verschlüsseln und so vor Zugriff schützen. Beachten Sie dabei, dass das Kopieren und der Textzugriff für Sprachausgabeprogramme immer noch aktiviert sein müssen (sonst haben Menschen mit einem Screen-Reader keinen Zugang):

#### **Barrierefreiheit – Umgang mit MS-Word-Dokumenten und Konversion zu PDF**

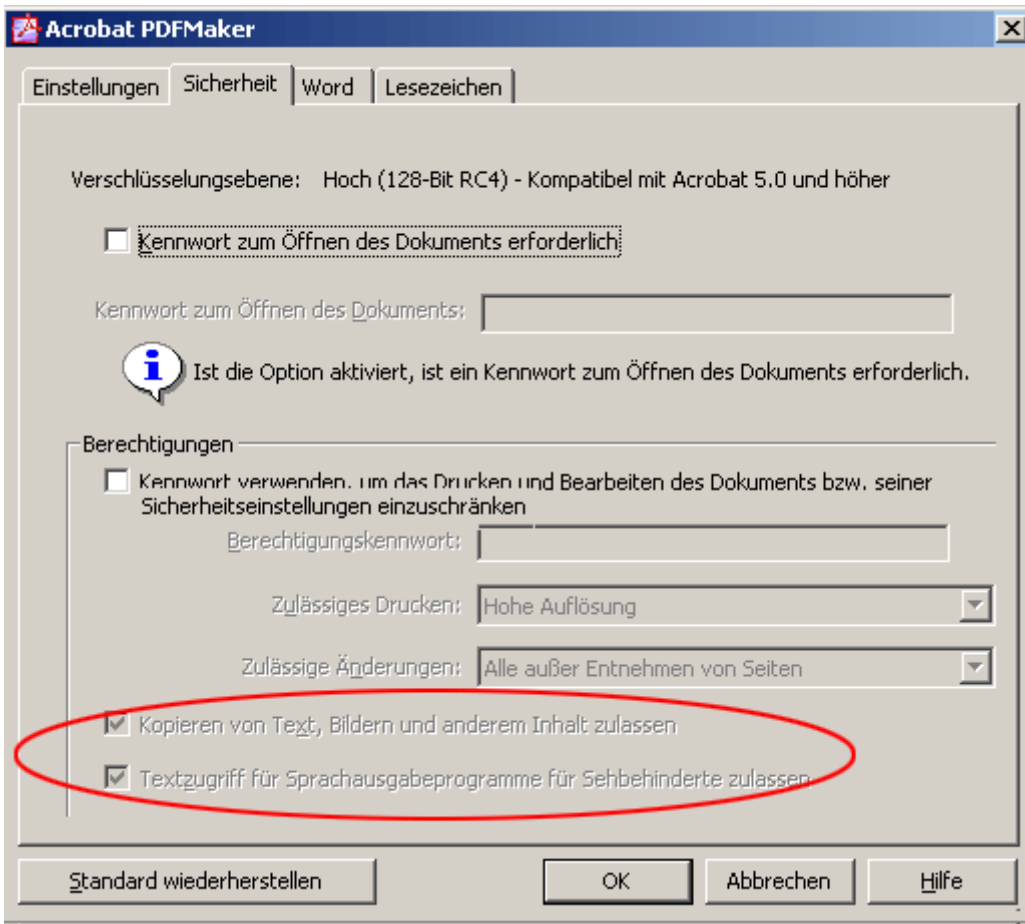

Die Registerkarte "Word" können Sie wie folgt belassen:

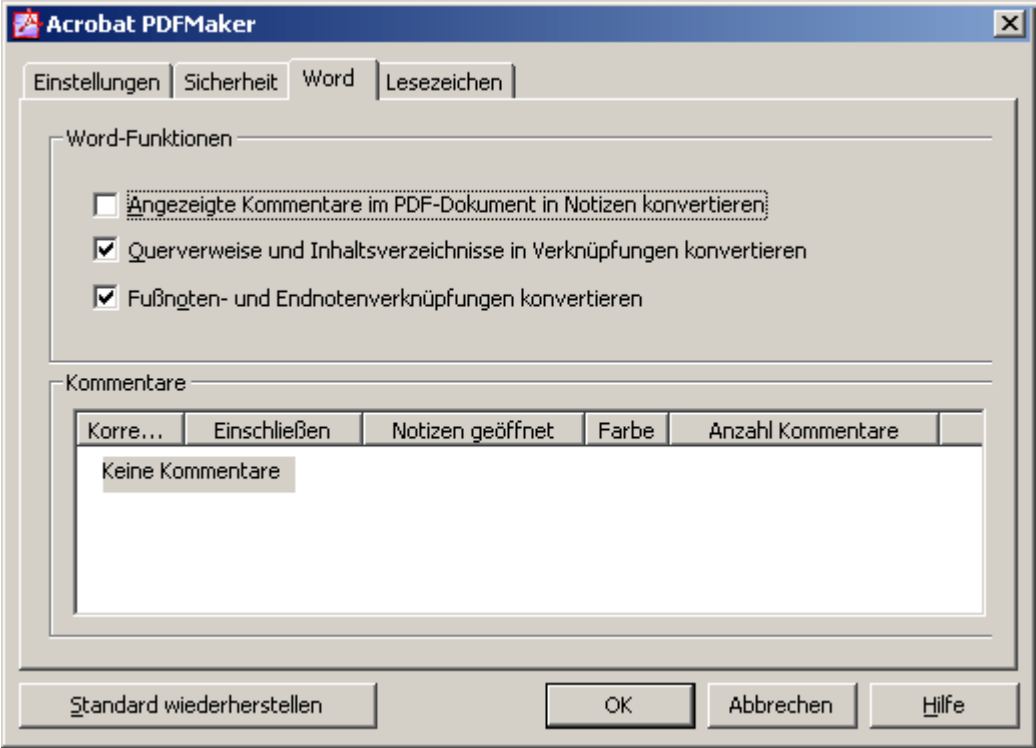

<span id="page-8-0"></span>Bei der Registerkarte "Lesezeichen" aktivieren Sie "Word-Überschriften zu Lesezeichen konvertieren". Deaktivieren Sie "Word-Stile zu Lesezeichen konvertieren" und wählen Sie manuell nur diejenigen Stile aus, die Sie als Lesezeichen in das PDF hineinlegen möchten:

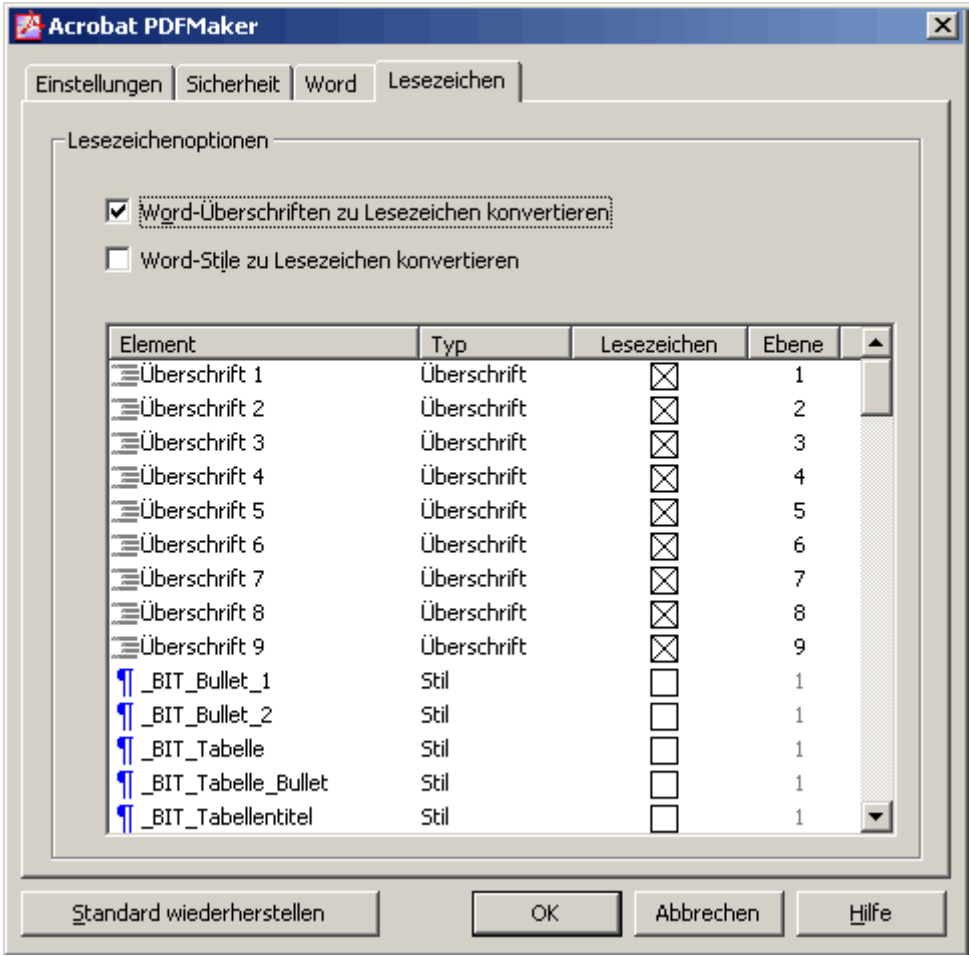

Bestätigen Sie alle Konvertierungseinstellungen indem Sie "OK" drücken.

## **2.2 Konvertieren**

Drücken Sie im Menü "Adobe PDF" > "In Adobe PDF konvertieren":

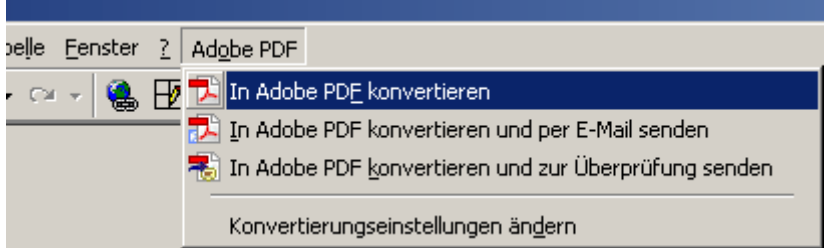

#### **Wichtig:**

#### Konvertieren Sie Ihre Dokumente NICHT über das Menü "Datei" > "Drucken", denn so **werden keine Strukturinformationen übertragen!**

Nach der Konvertierung können Sie das MS-Word-Dokument schliessen. Wechseln Sie nun ins neu erzeugte PDF-Dokument.

## <span id="page-9-0"></span>**3 PDF-Dokument fertig stellen und überprüfen**

Zwei Dinge müssen im PDF-Dokument unbedingt noch festgelegt werden: die Dokumentensprache und die Tab-Reihenfolge.

## **3.1 Festlegen der Dokumentsprache (Ctrl + D)**

Sprache für das ganze Dokument festlegen:

Wählen Sie im Menü "Datei" > "Dokumenteigenschaften" und die Registerkarte "Erweitert" und bei "Sprache" die gewünschte Sprache aus.

## **3.2 Festlegen der Tab-Reihenfolge**

So legen Sie fest, dass als Tab-Reihenfolge die "Dokumentstruktur" verwendet wird:

- Öffnen Sie im linken Navigationsfenster die Registerkarte "Seiten".
- Wählen Sie dort alle Seiten aus, indem Sie die gleichzeitig Ctrl + A drücken.
- Wählen Sie nun oberhalb der markierten Seiten "Optionen" > "Seiteneigenschaften".
- Wählen Sie die Registerkarte "Tab-Reihenfolge" und drücken Sie dort "Dokumentstruktur verwenden".

### **3.3 PDF-Dokumente in Acrobat Professional technisch überprüfen**

Mit Adobe Acrobat Professional (Version 7, 8, 9) haben Sie ein gutes Werkzeug, um PDF-Dokumente auf technische Barrierefreiheit hin zu überprüfen.

Rufen Sie unter im Menü "Erweitert" > "Ein-/Ausgabehilfe" > die "Vollständige Prüfung" auf. Belassen Sie dort alle Optionen wie sie sind und drücken "Prüfung starten". Mit Hilfe des "Ein-/Ausgabehilfeberichts" erhalten Sie brauchbare Hinweise zur Korrektur. Bei der Fertigstellung des PDF-Dokuments sollten Sie keine Fehlermeldungen mehr erhalten (Ausnahme: Unicodefehler z.B. bei Listen-Bullets).

## <span id="page-10-0"></span>**3.4 Weitere Prüfmethoden in Acrobat Professional**

Wenn Sie ein MS-Word-Dokument sauber mit Formatvorlagen erfasst haben, benötigen Sie die nachfolgenden Prüfmethoden höchstwahrscheinlich nicht:

#### **3.4.1 Sichtprüfung der Umfliessen-Reihenfolge (Ctrl + 4)**

Die Umfliessen-Funktion wird von Sehbehinderten im Zusammenhang mit einer Vergrösserung genutzt. Das Seitenlayout wird auf die ganze Fenster-Breite umgebrochen und wird immer einspaltig dargestellt. Damit kann bei starker Schrift-Vergrösserung das mühsame horizontale Scrollen verhindert werden.

Mit der Umfliessen-Funktion können Sie schnell folgende Punkte klären:

- x Stimmt die Reihenfolge der Elemente? (z.B. bei mehrspaltigen Dokumenten)
- Bricht das Layout korrekt um?
- Sind alle aussagekräftigen Inhaltselemente vorhanden?
- Sind alle Texte lesbar?
- Sind die Elemente im Hintergrund tatsächlich auch unsichtbar?

#### **3.4.2 Sichtprüfung des Tagbaums (im Navigationsfenster: Tags)**

Im Tagbaum können Sie die Reihenfolge und Tags überprüfen und korrigieren. Die Reihenfolge im Tagbaum entspricht 100% der des Screen-Readers. Etwas HTML-Kenntnisse sind von Vorteil.

- x Markieren Sie das oberste Inhaltstag im Navigationsfenster Tags
- Drücken Sie die rechte Maustaste > "Inhalt markieren" aktiveren
- Mit dem "Pfeil nach unten" durch den Tagbaum klicken und Folgendes prüfen:
- Ist die Reihenfolge korrekt?
- Sind die Tags semantisch korrekt? <H1> bis <H6>, <L> mit <LI>, <P>, <TABLE> etc.
- Bei Überschriften oder anderen Elementen Rollenzuordnung überprüfen:
	- o Markieren Sie ein Tag im Tagbaum > rechte Maustaste > Rollenzuordnung bearbeiten
	- o Öffnen Sie die das "+" bei Dokumentrollen
	- o Auf der linken Seite sehen Sie den Begriff der Formatvorlage aus MS-Word, rechts daneben sehen Sie, was Acrobat Professional effektiv als Tag ausgibt. Änderungen, die Sie hier vornehmen, wirken sich auf das ganze Dokument aus.

## <span id="page-11-0"></span>**3.5 Feinschliff für PDF-Dokumente**

#### **3.5.1 Weitere Dateieigenschaften festlegen (Ctrl + D)**

Unter Menü > Dateieigenschaften (oder Crtl + D) können Sie weitere sinnvolle Eigenschaften festlegen:

- Unter Register: Beschreibung
	- o Titel, Verfasser, Thema eingeben
- Unter Register: Ansicht beim Öffnen
	- o Navigationsregisterkarte: "Lesezeichen-Fenster und Seite" wählen (auf diese Weise sind Lesezeichen beim Öffnen bereits sichtbar)
	- o Einblenden: Dokumenttitel (damit liest ein Sceen-Reader den Titel als erstes)

#### **3.5.2 PDF-Dokument weiter optimieren**

Menü Erweitert > PDF-Optimierung (braucht etwas Erfahrung)

- Abwärtskompatibilität veränderbar
- Komprimierung für schnelles Herunterladen
- Schnelle Webanzeige (erste Seite wird angezeigt, während die restlichen noch laden)